# Submit Colleagues' Applications in DRS

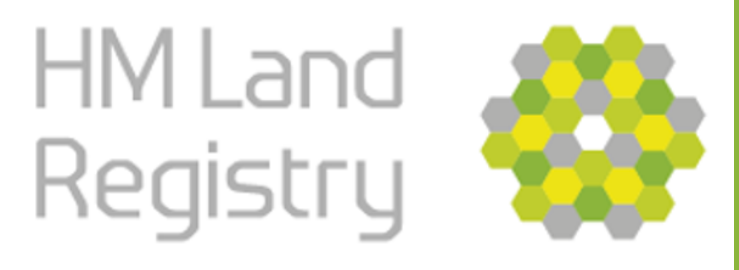

# Start screen

We've made some improvements to the DRS service, and you can now work on, and submit colleagues' applications. This guide walks you through the changes. Go to the start screen in DRS and select Saved applications to begin.

### Apply to register or update titles

Use this service to:

- update registered titles
- register new titles (including transfers of part and new leases)
- register lease extensions (close an old lease and register a new lease of the same property to the same tenant)
- close leasehold titles (including merger applications)
- remove default Form A restrictions

You can only use this service for applications with up to 25 titles.

Go to saved applications

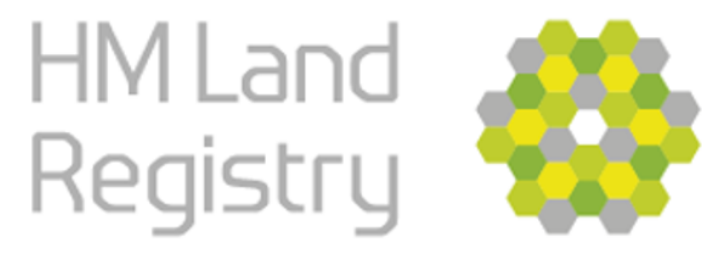

**Submit Colleagues' Applications** 

#### **Related content**

Get help with this service View submitted applications

Start new application >

# Finding and viewing applications

You have two new options. You can:

- Find application
- Filter applications

'Filter applications' defaults to 'My applications' (the other filter options are explained below).

**Digital Registration Service** 

#### **Saved applications**

#### $\blacktriangleright$  Search help

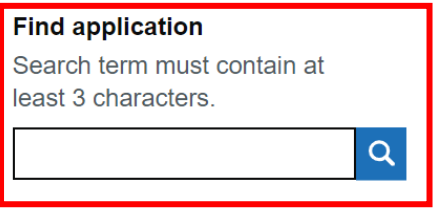

**Clear search** 

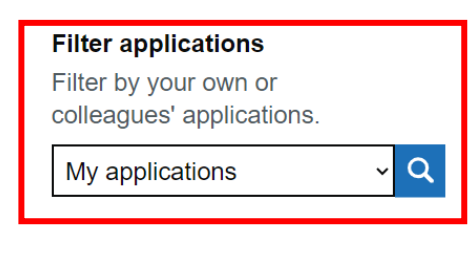

 $30$ 

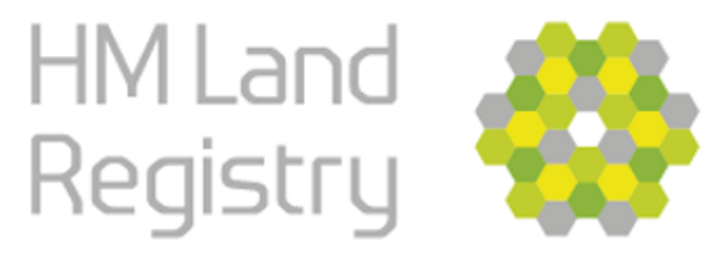

# Finding applications

To find an application you can search using the:

- Title number
- Address

**Digital Registration Service** 

### **Saved applications**

 $\triangleright$  Search help

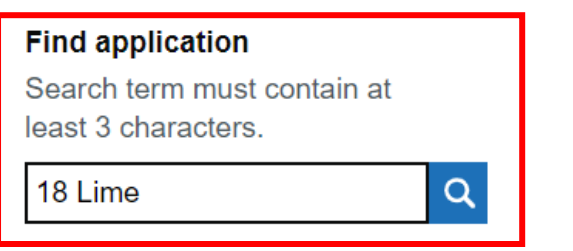

#### Clear search

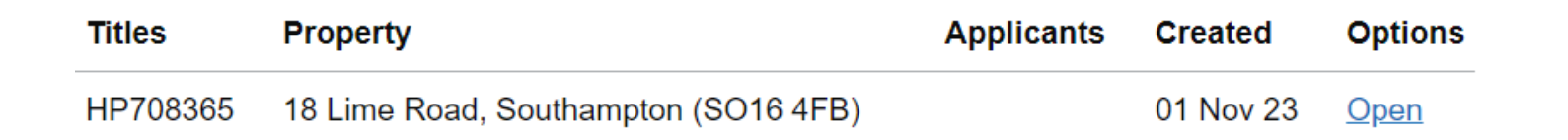

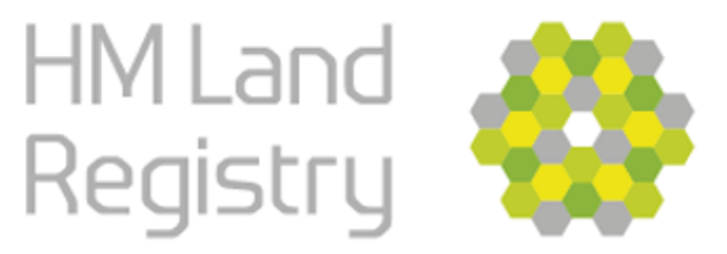

# Filtering applications

You can use the filter function to filter applications to see:

- Your own applications
- All applications in your business unit
- A specific colleague's applications

#### **Digital Registration Service**

#### **Filter applications**

Filter by your own or

colleagues' applications.

 $\alpha$ My applications  $\checkmark$ 

#### **Filter applications**

Filter by your own or colleagues' applications.

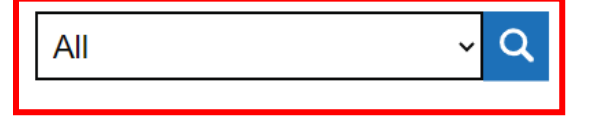

#### **Filter applications**

Filter by your own or colleagues' applications.

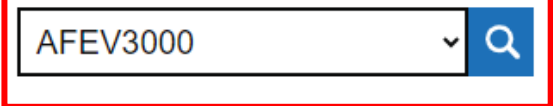

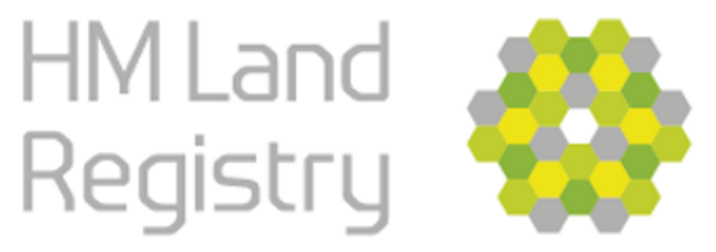

# Working with applications

If you filter applications to 'All', you will see all the applications currently saved in your business unit.

You can open your colleagues' applications.

You can open, transfer or delete your own applications.

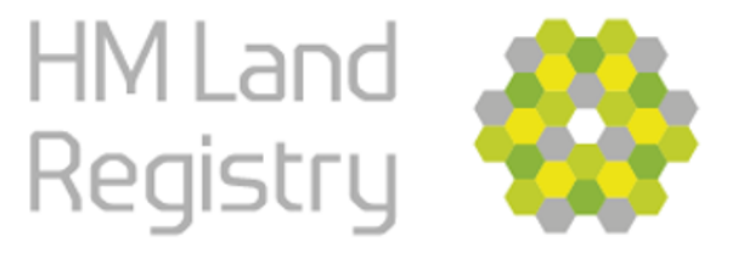

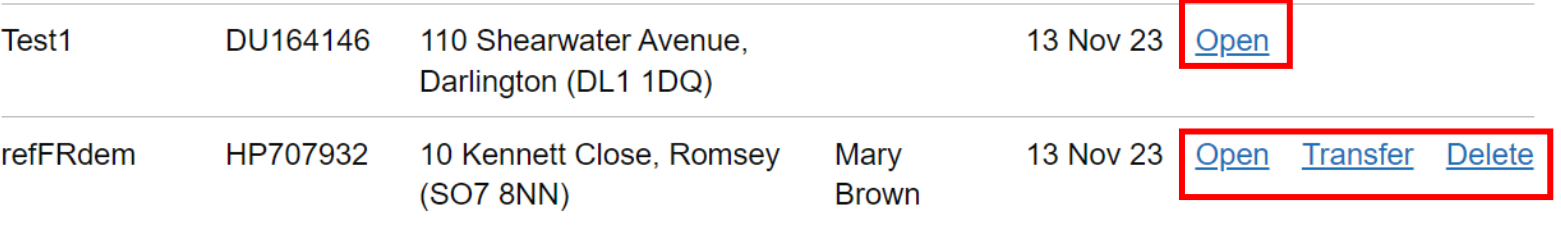

# Opening colleagues' applications

When you open a colleague's application, you will see these options:

- Transfer to me and open the application
- Transfer to me and return to saved applications

When you transfer the application, you become the 'owner' and you can open, complete and submit it. If you return the application to your saved applications, you will then be able to open, transfer or delete it.

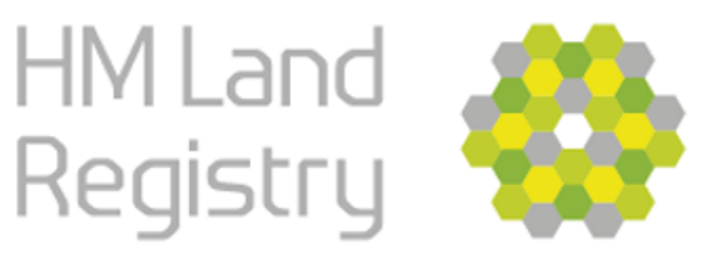

### **Submit Colleagues' Applications**

#### **Digital Registration Service**

< Back

### **Transfer to me**

**Application details:** 

Owner: RJAMES3001 Reference: Test1

#### What would you like to do now?

Transfer to me and open the application

Transfer to me and return to saved applications

Test1 DU164146

110 Shearwater Avenue. Darlington (DL1 1DQ)

13 Nov 23

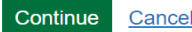

# Transferring applications

The transfer function allows you to transfer an application that you own to a colleague.

Once transferred, the application will move to that colleague's 'Saved applications' list and they will become the owner of that application.

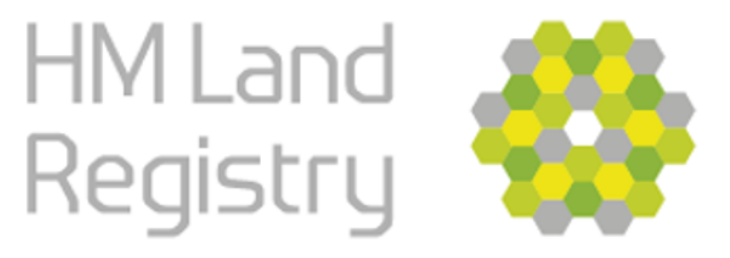

**Submit Colleagues' Applications** 

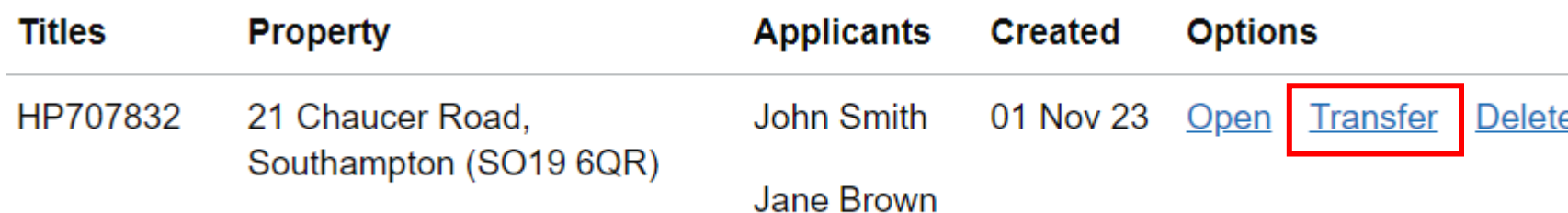

#### **Transfer to a colleague**

**Application details:** 

Owner: LMULHERN3000 **Reference: ref** 

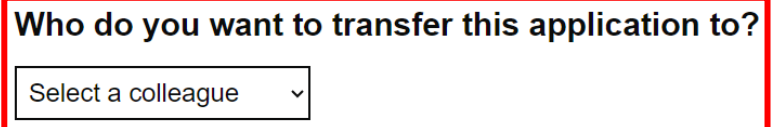

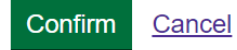

# Deleting applications

The delete function allows you to delete an application you have created.

You can also delete an application that you have transferred to yourself or which another colleague has transferred to you.

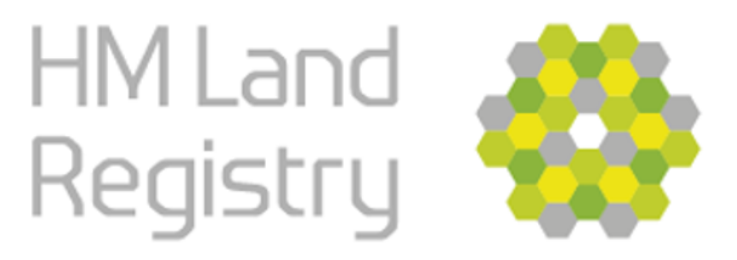

**Submit Colleagues' Applications** 

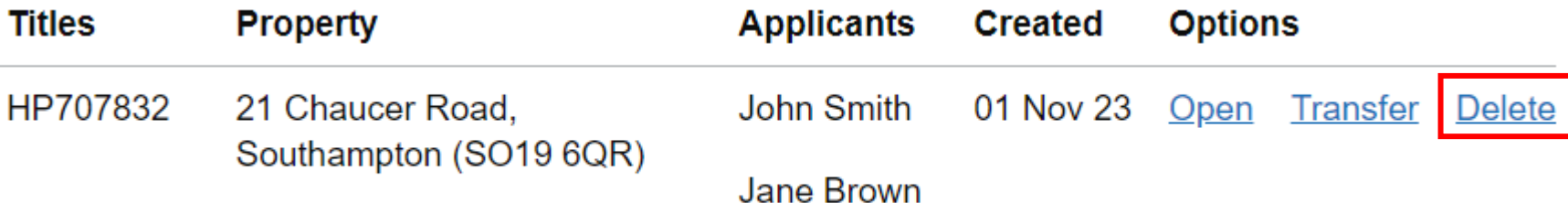

### Are you sure you want to delete this saved application?

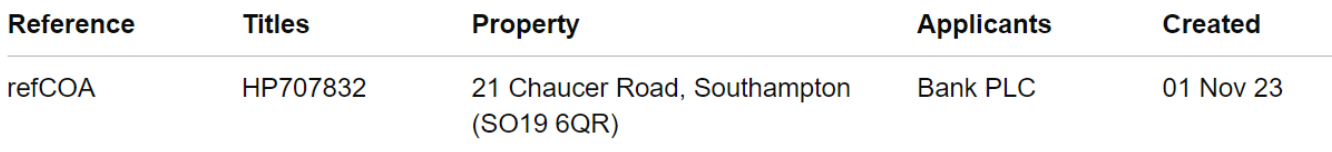

## Notifications

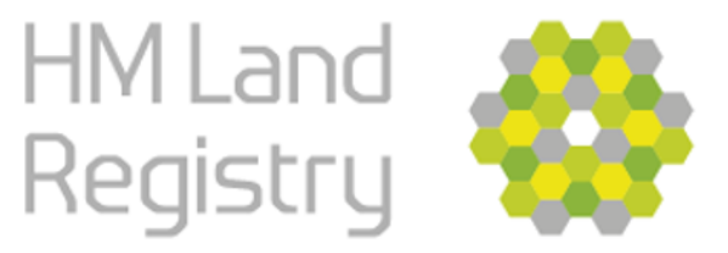

### **Submit Colleagues' Applications**

Only one person can work on an application at the same time. You will get an error message if you try to edit an application that someone else has transferred to themselves and is working on.

When you transfer or delete an application, you will see a screen confirming that this has been completed successfully.

You will also receive an email confirming that you have deleted an application.

The colleague you transfer an application to will receive an email confirming that they are the new owner.

If you transfer a colleague's application to a different colleague, an email will be sent to the original owner to tell them that they no longer own that application.